## **Inventory Transfers**

Inventory Transfers are records that document the movement of inventory from one licensed facility (or testing laboratory) to another.

This document will demonstrate and discuss:

- Three Different Manifest Types
- How to Create an Inventory Transfer
- Modifying an Inventory Transfer
- Viewing and Printing the Manifest
- Marking an Inventory Transfer "In Transit"
- Receiving an Inventory Transfer
- Voiding an Inventory Transfer

# Contents

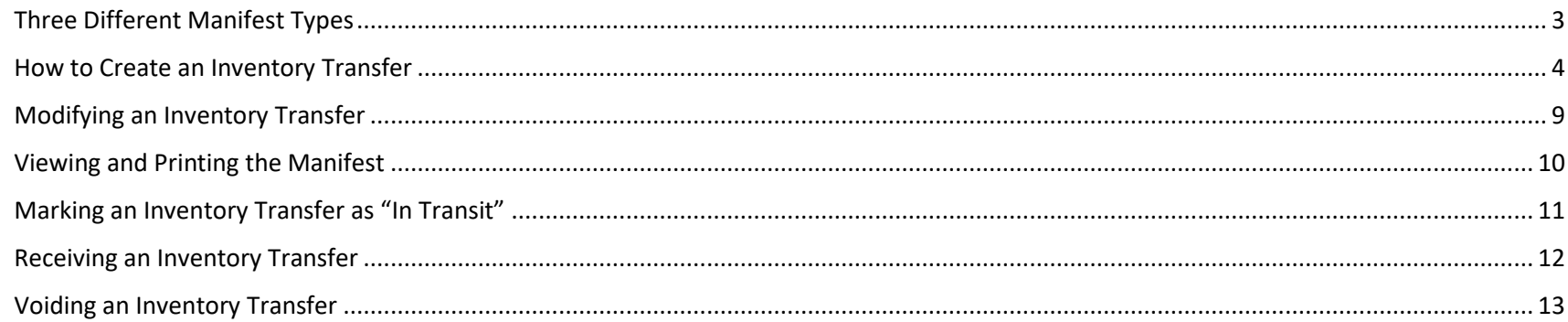

### <span id="page-2-0"></span>Three Different Manifest Types

When creating an inventory transfer, it is important to first understand the three types that are available.

A **Delivery** manifest is a standard transfer where the sender will be responsible for completing all of the transfer information, to include:

- a. The Recipient
- b. The Driver Name(s)
- c. Estimated Departure and Arrival Times
- d. Vehicle Information (License Plate, Vehicle Description, and Vehicle VIN)
- e. Inventory to be Transferred
- f. Price Total per line item

The general workflow of a **Delivery** manifest is that the sender is performing the physical transport of the inventory to the receiver. In this workflow, *only* the sending facility can mark the transfer as "in transit".

A **Pickup** manifest allows for the receiver to fill out the driver, trip, and vehicle information (b, c, and d in the list above). This is designed to facilitate a workflow in which the receiver is performing the physical transport of the inventory.

With a **Pickup** manifest type, either the sender *or* the receiver is able to mark the inventory transfer as "in transit".

A **Licensed Transporter** manifest allows for the sending facility to select a licensed transporter business to perform the physical transport of the inventory. Upon selection of this manifest type, the driver and vehicle information are not necessary, and those fields are removed from the inventory transfer page.

Now that you understand the different types of inventory transfers/manifests available, let's take a look at inventory transfer creation.

*NOTE: "Multi-Stop" functionality is currently not available in Leaf Data Systems. This is being developed for a future release. PLEASE DO NOT SELECT the "Part of Multi-Stop" checkbox visible upon creating an inventory transfer. As well, the "Inventory Transfers/Deliveries" data entry listing and report will not be useable until this functionality has been completed.*

## <span id="page-3-0"></span>How to Create an Inventory Transfer

### First, navigate to 'Data Entry->Inventory Transfers':

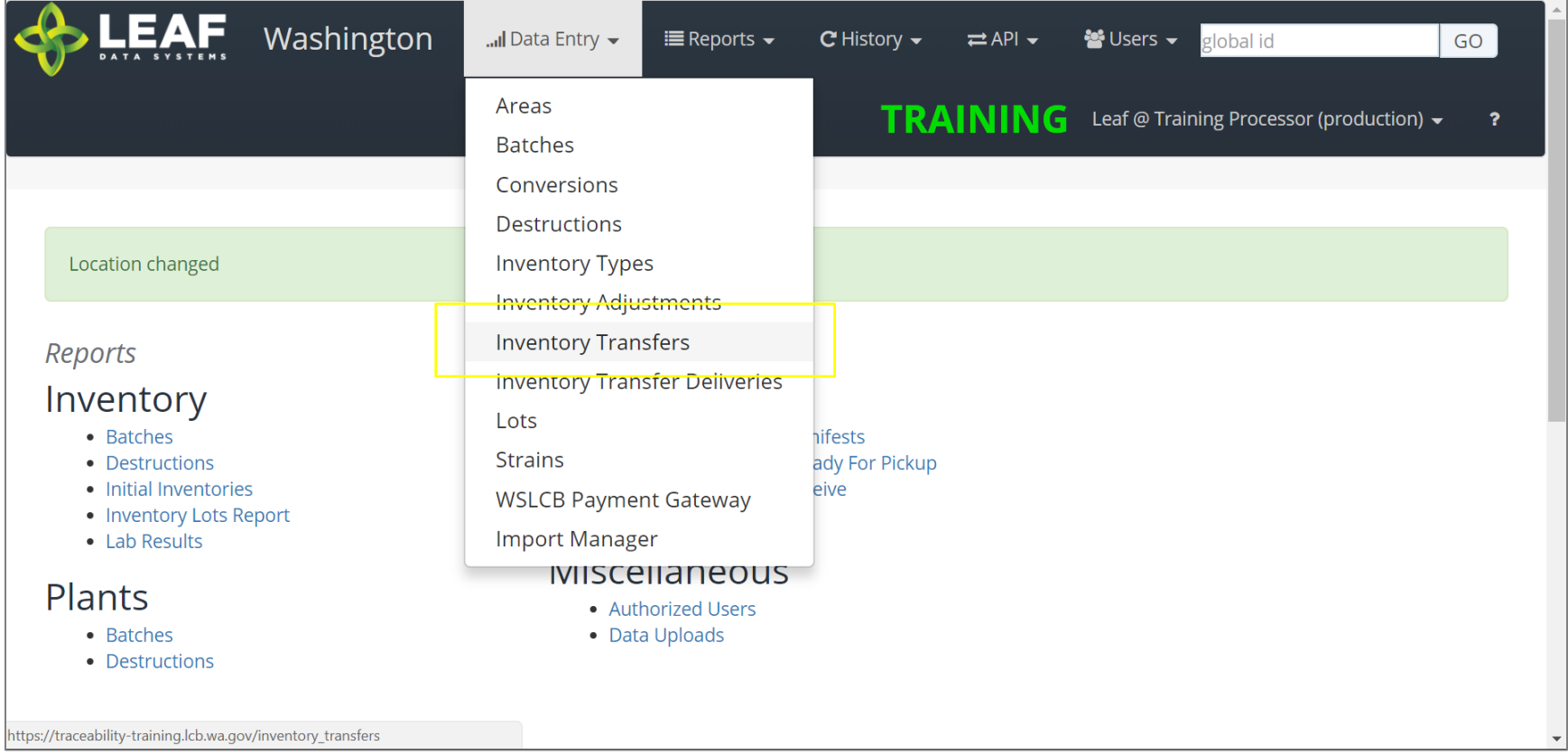

The page displayed will show a listing of all inventory transfers that have been created at the facility. To create a new inventory transfer, click the 'Add' button in the upper-right corner, then click 'Inventory Transfers'.

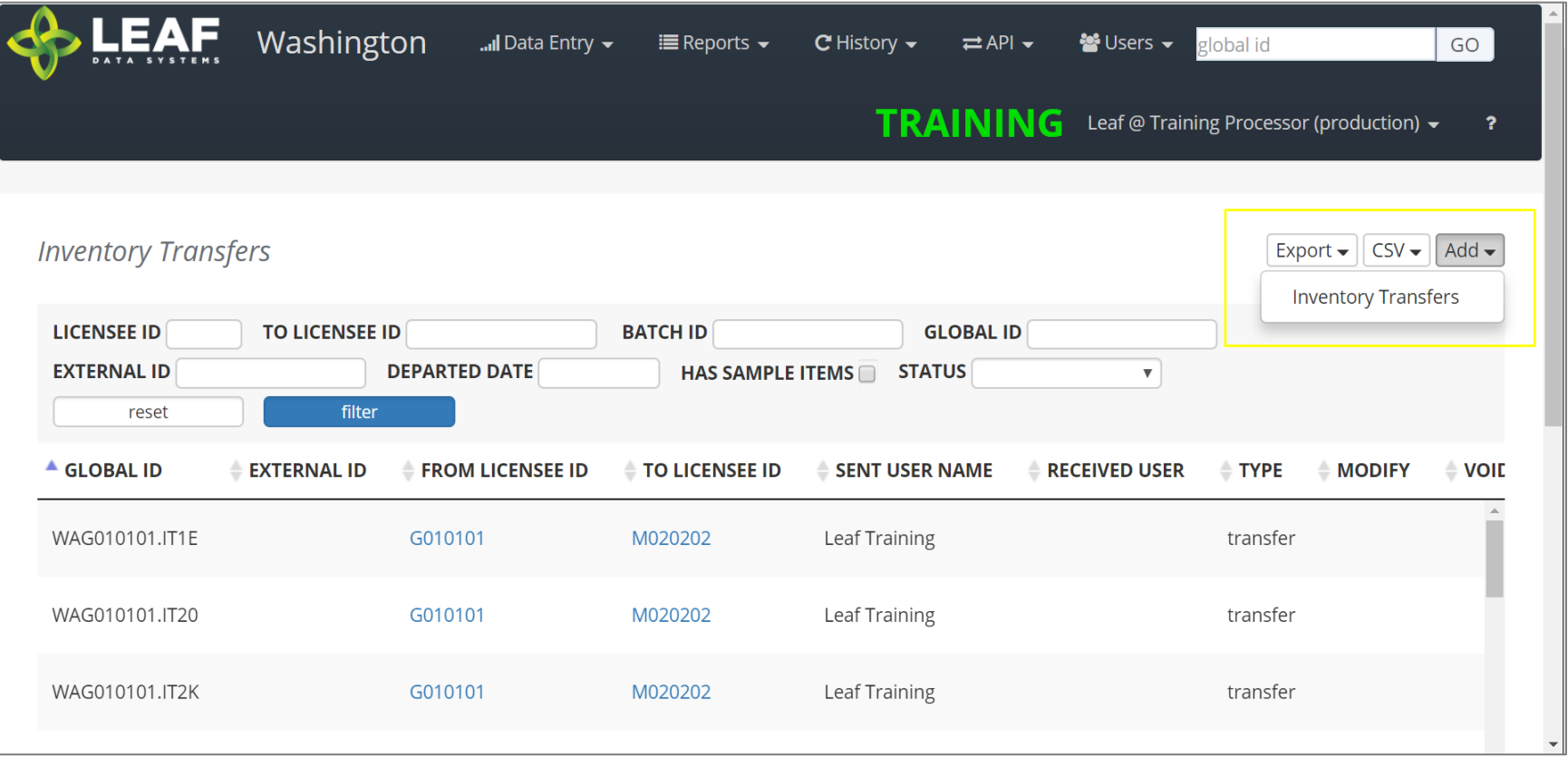

The first section of the inventory transfer allows for selection of the manifest type (discussed in the previous section), and the ability to choose the intended recipient of the transfer.

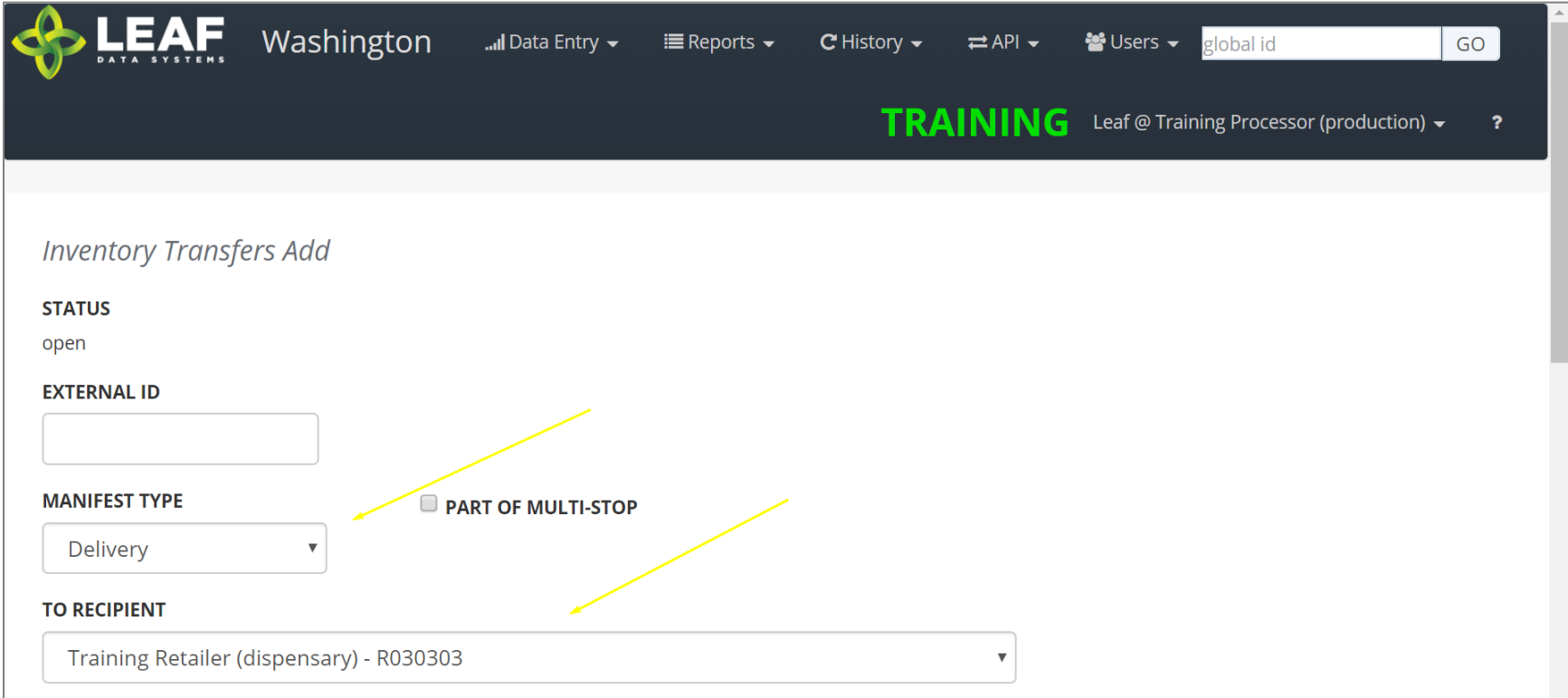

Once you complete these two selections, scroll down to the next section.

For a manifest type of "delivery" the next section will look like this:

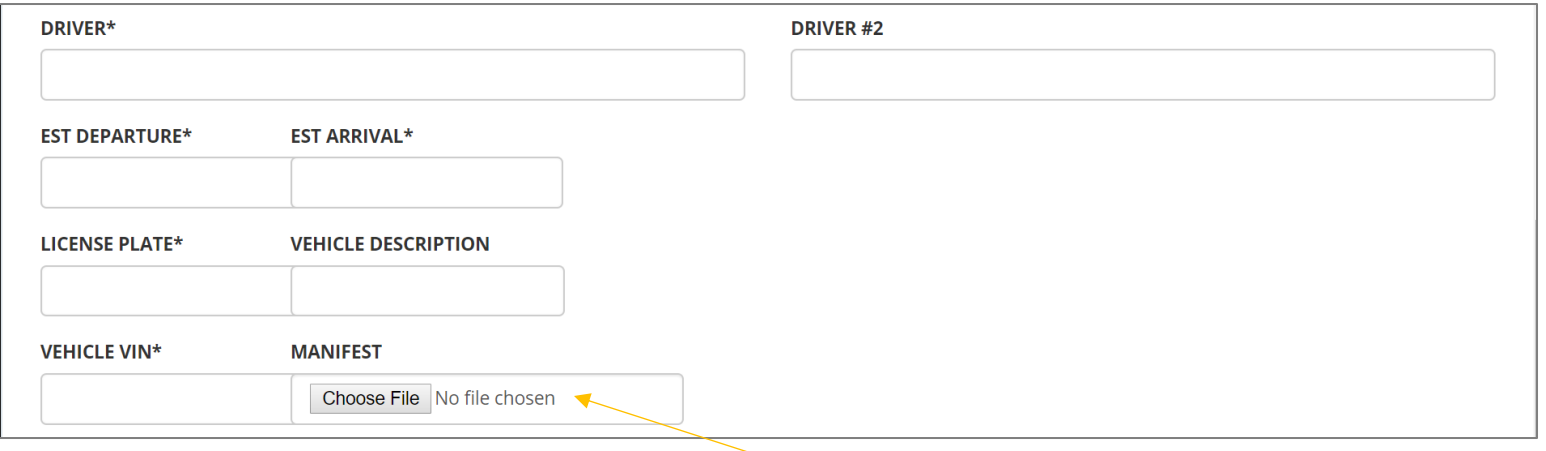

For a manifest type of "pickup" the same section will look like this:

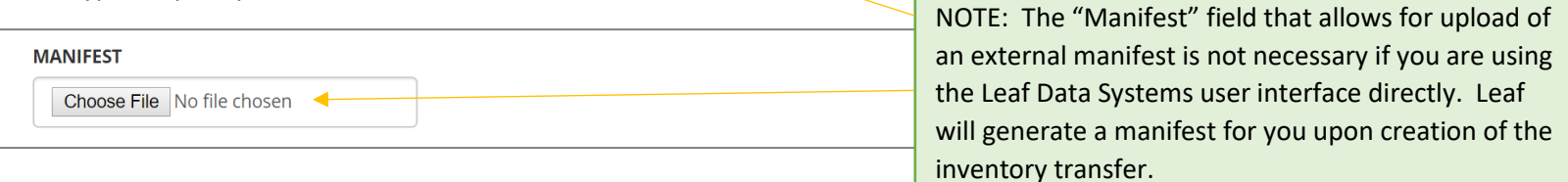

For a manifest type of "licensed transporter" the same section will look like this:

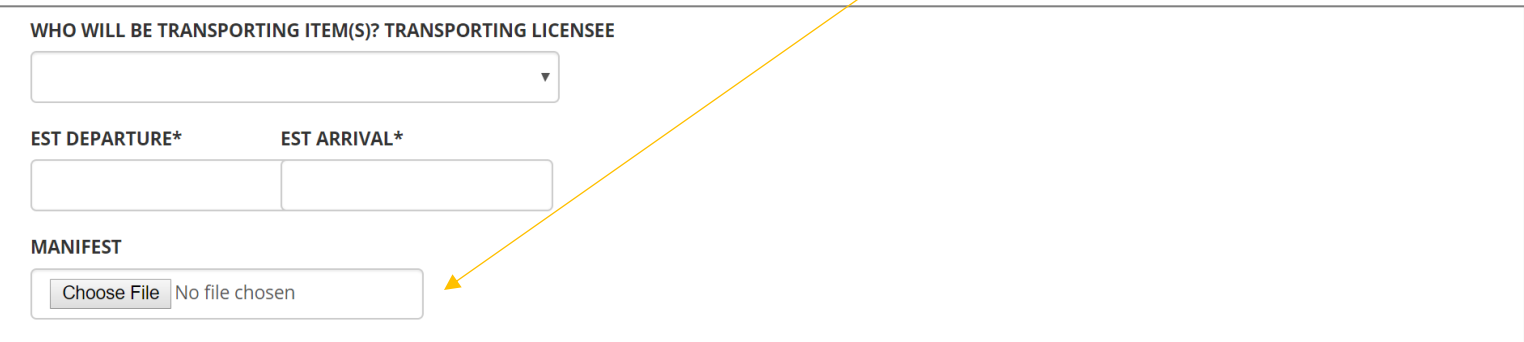

Complete all of the fields available based on the manifest type selected in the previous step, then scroll down.

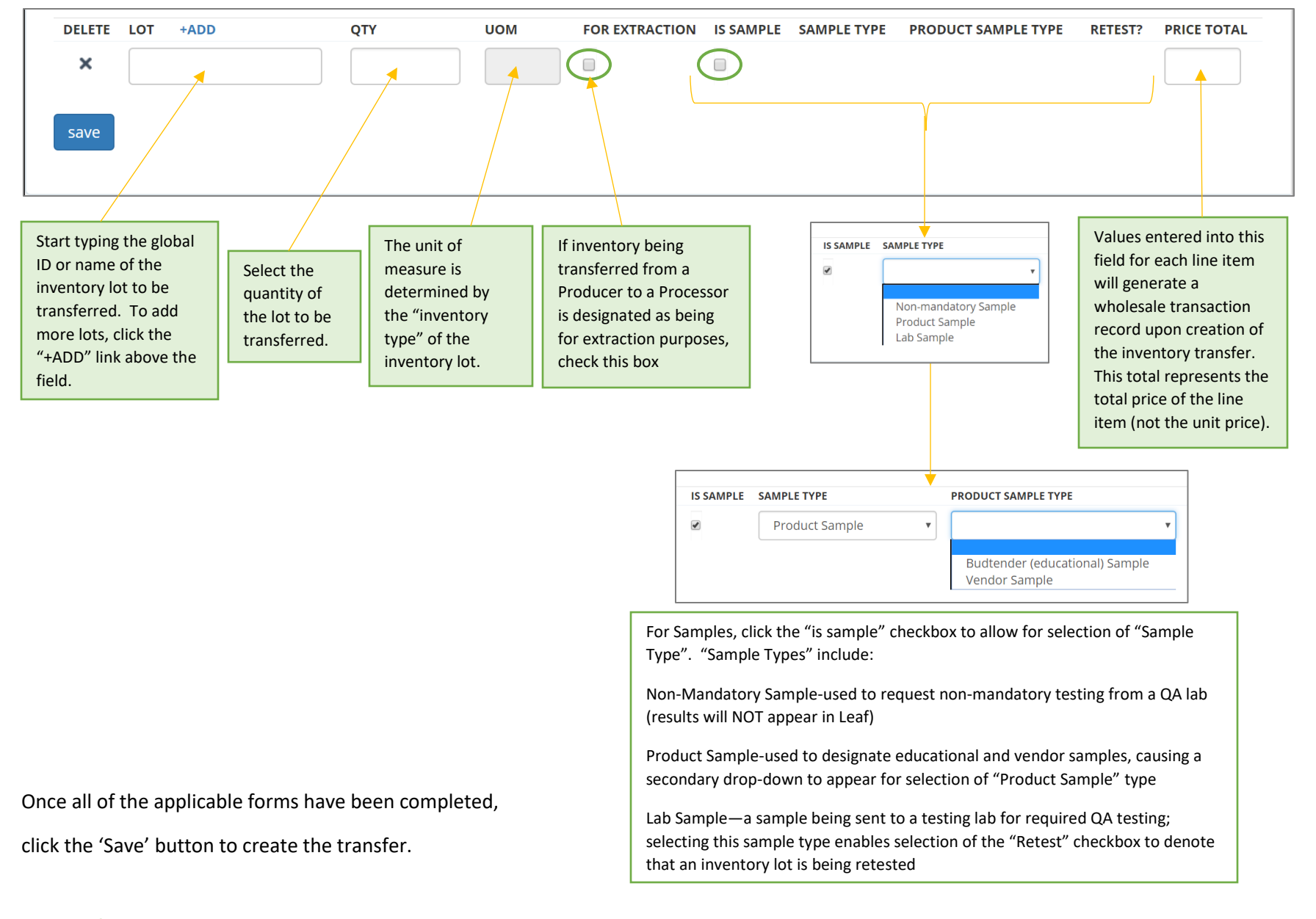

Finally, you will need to select the inventory being transferred. There are a couple of other important designations related to this inventory.

## <span id="page-8-0"></span>Modifying an Inventory Transfer

To modify an Inventory Transfer record that has been created, navigate to 'Data Entry->Inventory Transfers'. Search for the transfer you wish to modify, and click the pen icon in the "Modify" column.

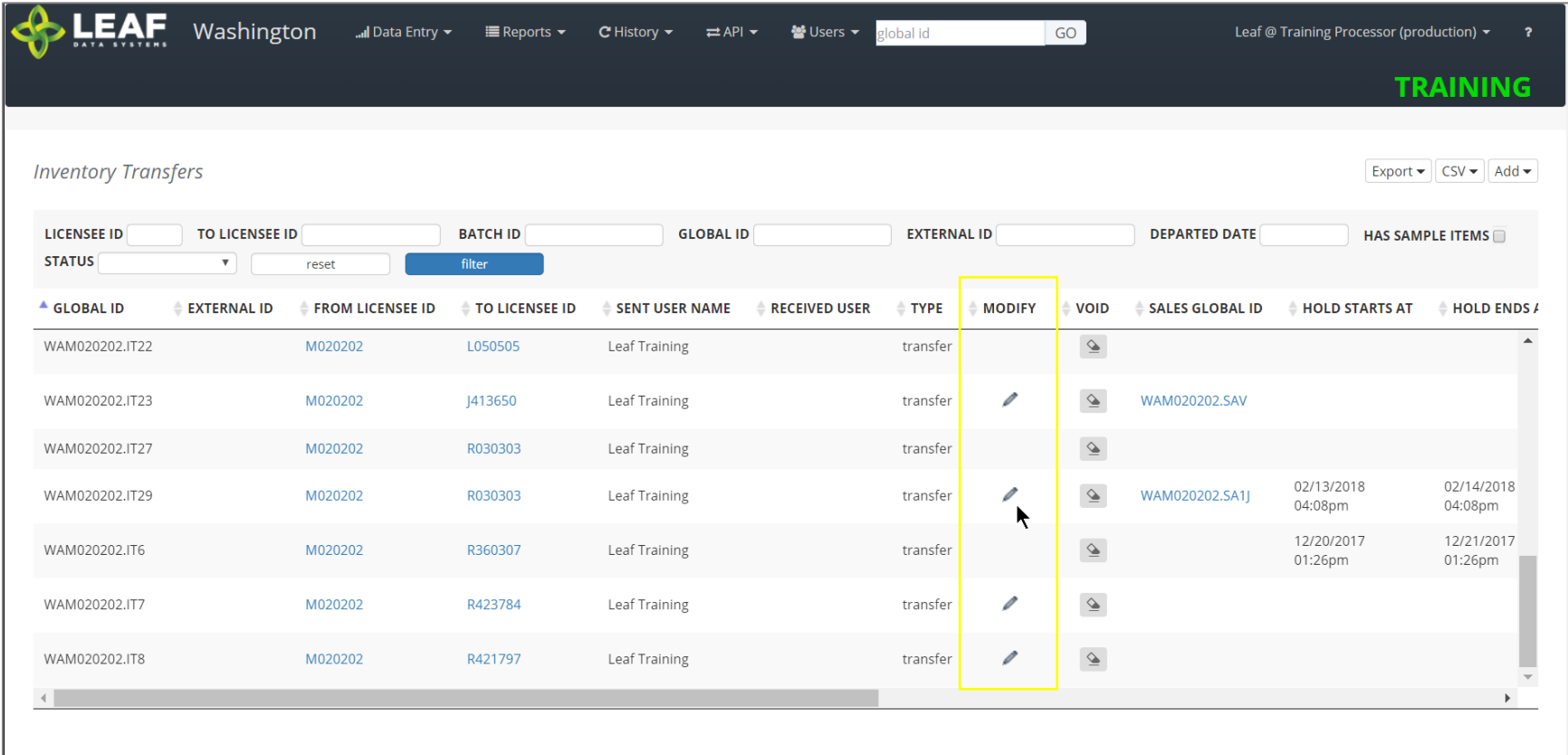

This will take to back to a page similar to the screen where you created the transfer, and you can modify any information.

#### <span id="page-9-0"></span>Viewing and Printing the Manifest

To view and print a manifest, navigate to "Data Entry->Inventory Transfers" (as in the previous step), and search for the inventory transfer record you wish to view the manifest for. Click the gear icon in the "Manifest" column of the line item. This will produce the following:

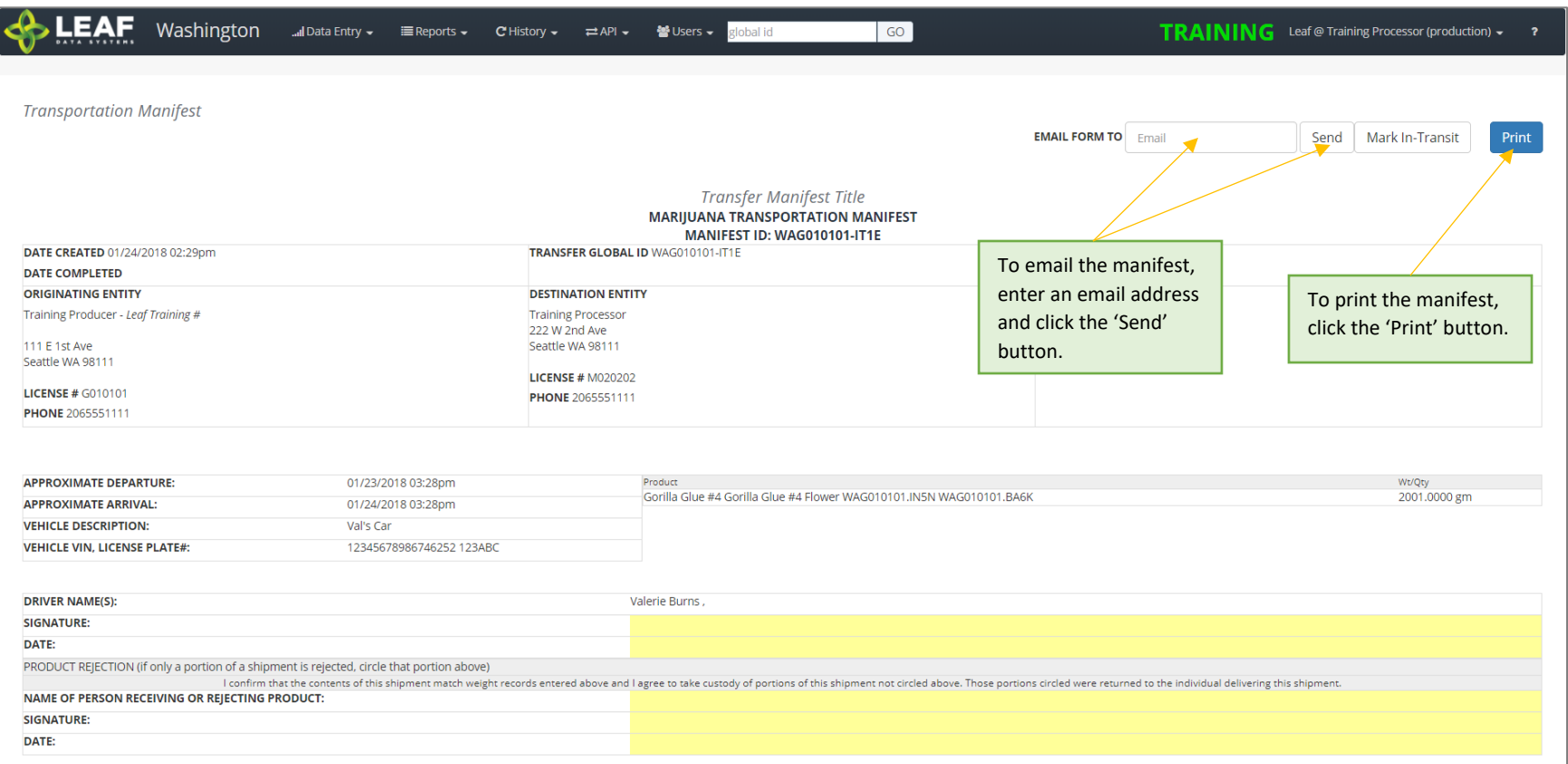

**NOTE: If you are unable to see the "gear" icon due to the word "Quarantine" in its place, this means that** *AT LEAST ONE* **of the inventory lots associated with the transfer does not have the appropriate lab results (or lab result attestation, for initial inventory) associated. Please double-check the lab results or lab results attestation for each lot.**

#### <span id="page-10-0"></span>Marking an Inventory Transfer as "In Transit"

From the manifest view (see previous step for navigation to manifest), click the "Mark In-Transit" button in the upper-right corner of the manifest. This will change the status of the manifest from "open" to "in-transit". Once a manifest is designated as "in-transit", it can no longer be modified, only received. If a manifest is marked as "in-transit" in error, the only option is to "Void" the manifest (see final section of this document) and re-create it.

For a "pickup" manifest, once the sender has created the manifest record, the receiver should navigate to "Reports $\rightarrow$ Inventory Transfers/Ready-for-Pickup". Then, search for the manifest that is ready for pickup, and click the pen icon in the "Driver" column. This will allow the receiver to complete the driver and vehicle information pertaining to the transfer. A receiver would use the same process denoted above to mark the transfer as "in transit".

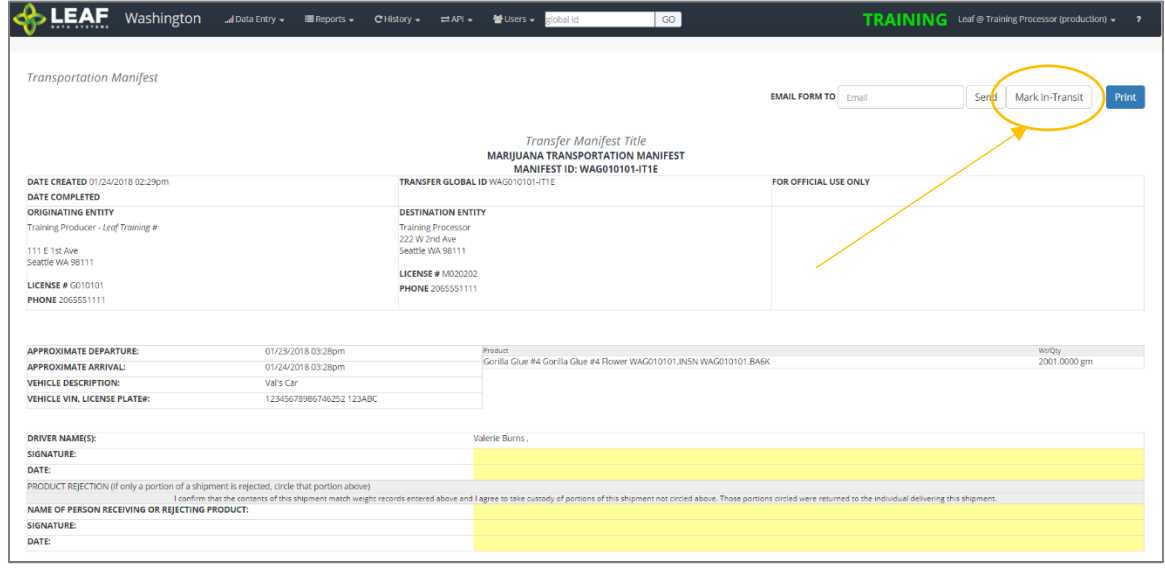

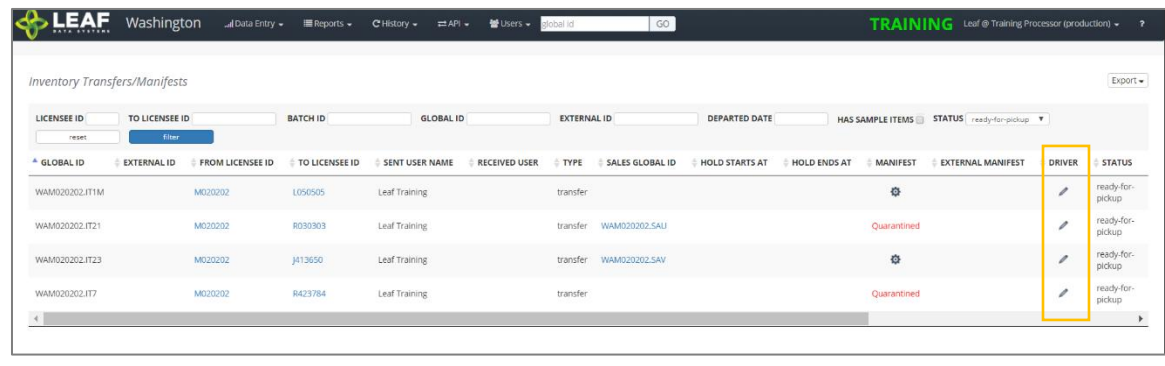

#### <span id="page-11-0"></span>Receiving an Inventory Transfer

Once an inventory transfer has been marked as "in-transit", receiver can accept the inventory into their facility by navigating to "Reports->Inventory Transfers/Receive".

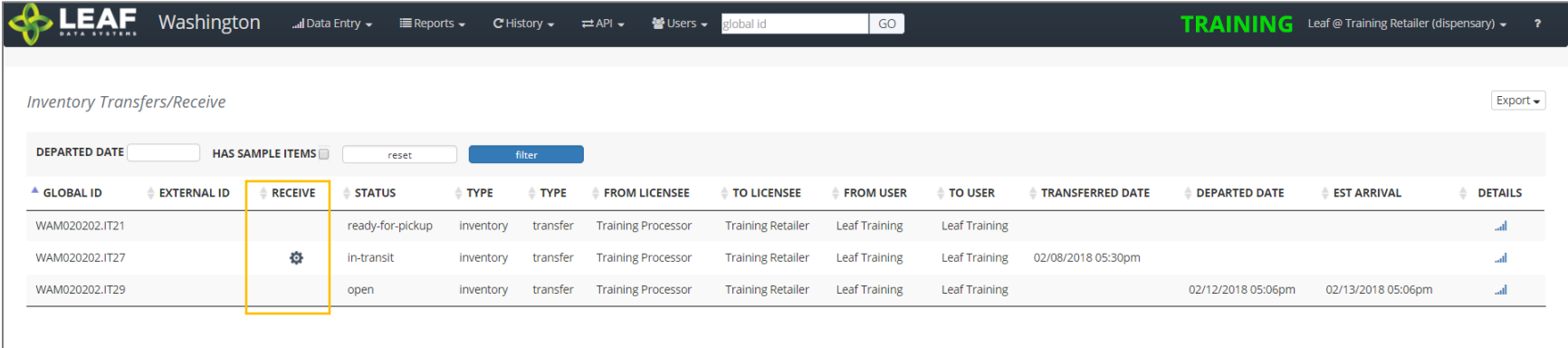

Search for the transfer to be received, then click the gear icon in the "Receive" column. On the screen that appears (below), enter the received quantities for each line item of the transfer. Select an 'Area' from the drop-down menu to receive the inventory into. Finally, if the product is strain-specific, select the local strain associated with it. If it is not strain-specific, the default value in this field will denote this.

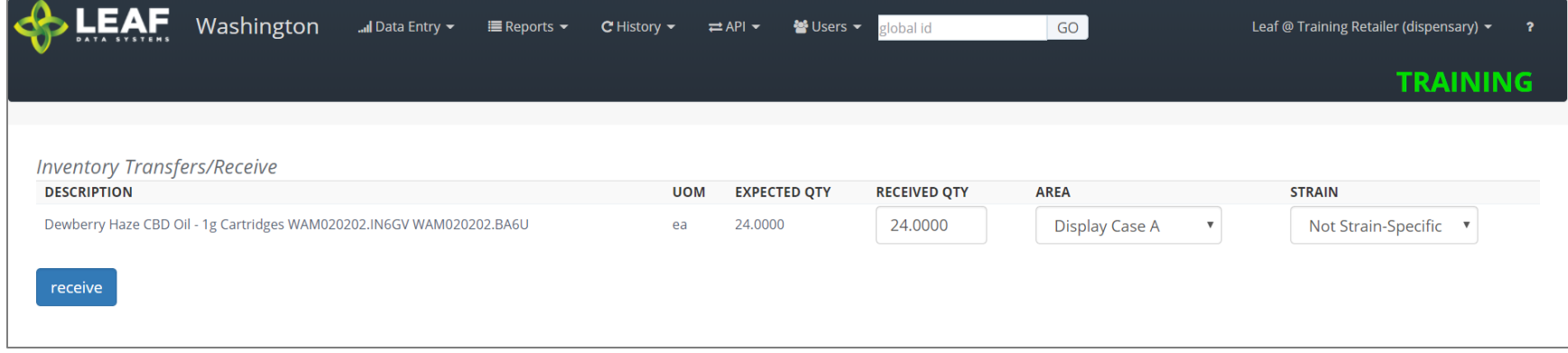

Click the 'receive' button once all of the information for each line item has been completed.

### <span id="page-12-0"></span>Voiding an Inventory Transfer

To void an Inventory Transfer record that has been created, navigate to 'Data Entry->Inventory Transfers'. Search for the transfer you wish to modify, and click the eraser icon in the "Void" column. Once a manifest has been voided, it will say "VOID" in red in this column.

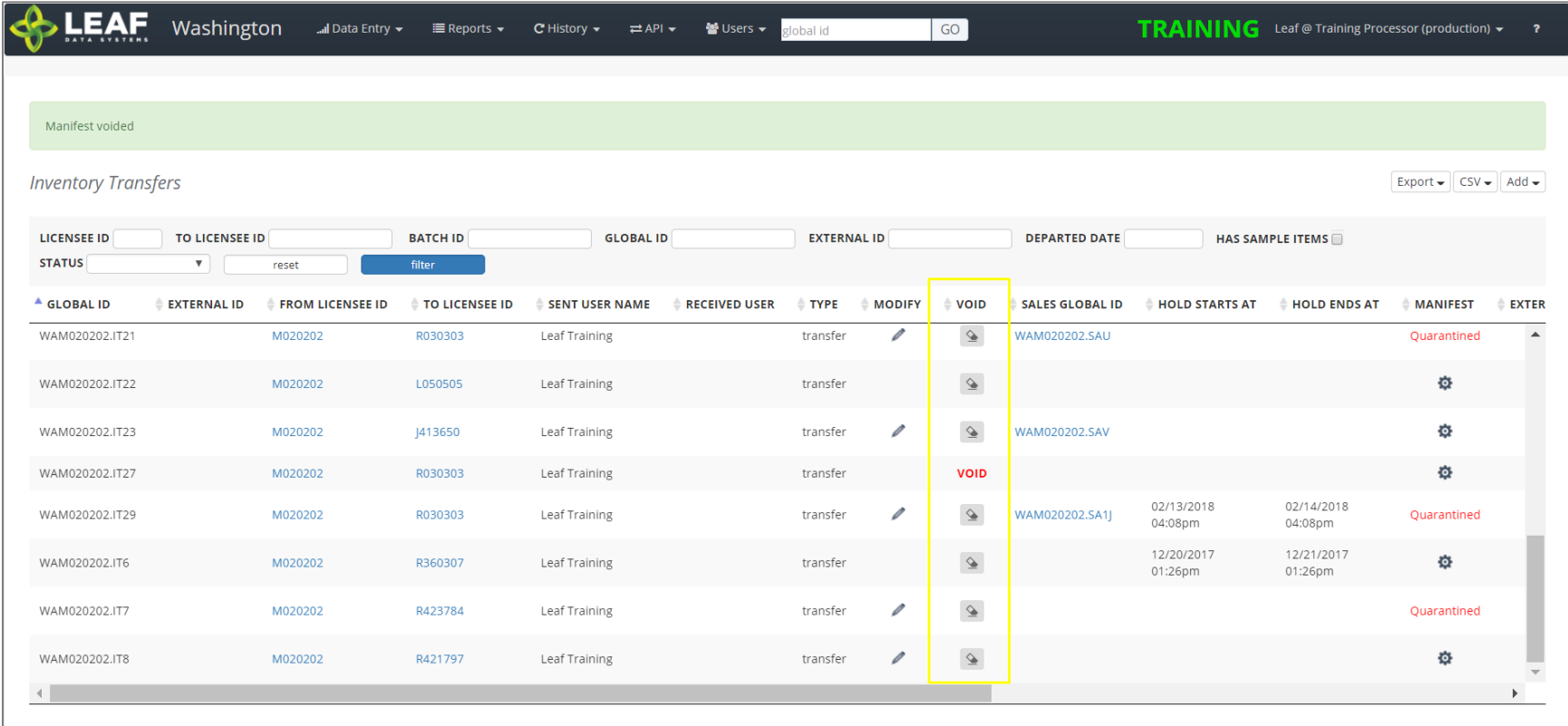